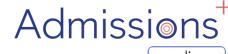

**STUDENT ENROLMENT** 

**FORM** 

"HOW -TO GUIDE"

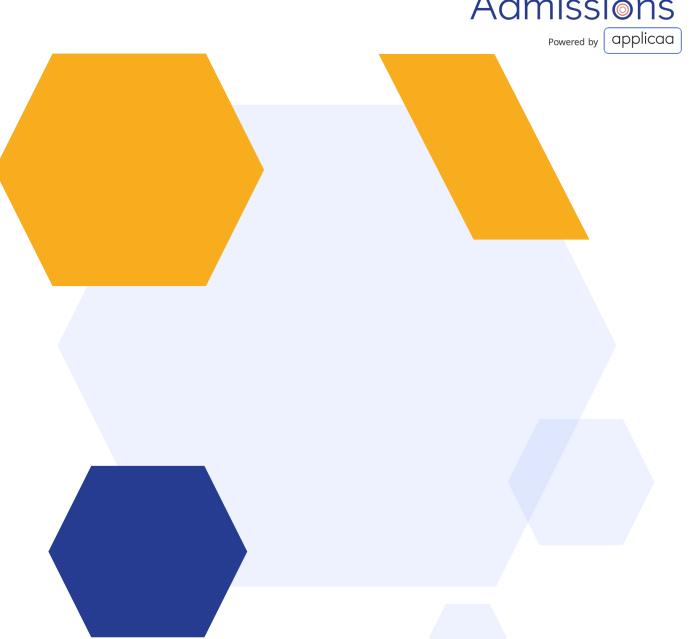

#### STUDENT ENROLMENT

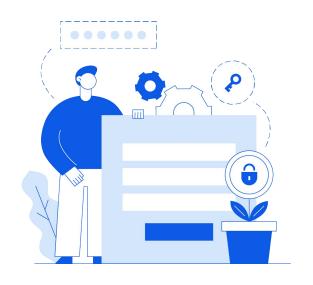

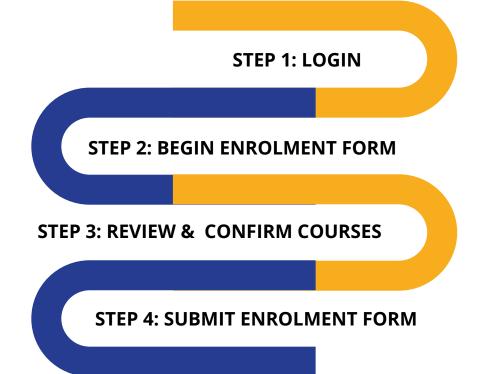

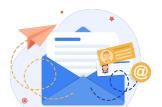

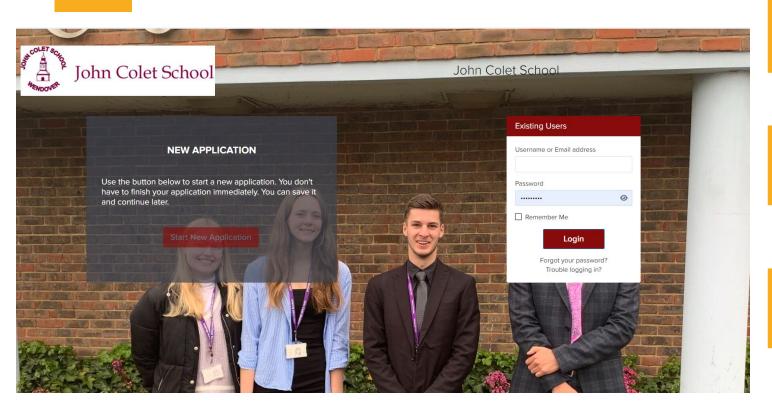

#### **LOGIN**

Go to your Admissions+
portal

Login using your email address & password.

Please check your emails for your username & password or use the "forgot your password" link

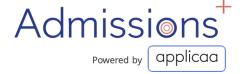

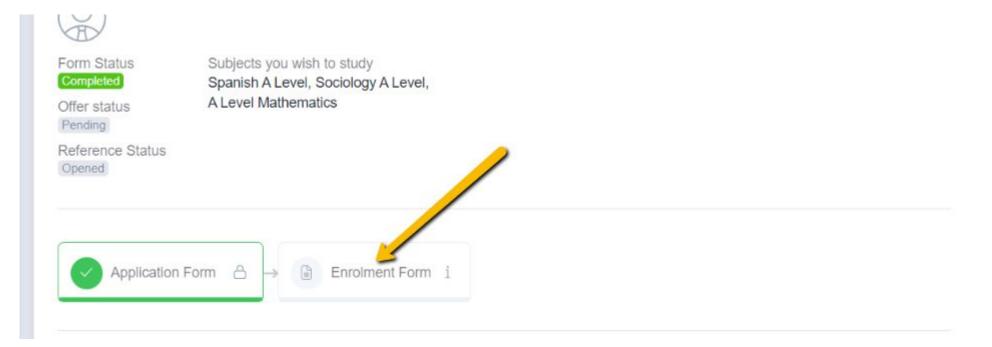

### BEGIN ENROLMENT FORM

Click to begin the enrolment phase of your application.

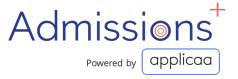

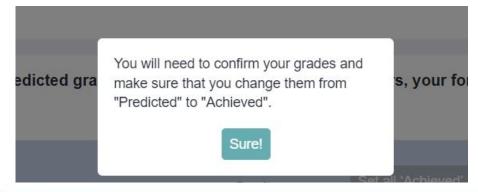

# CONFIRM YOUR ACHIEVED GRADES

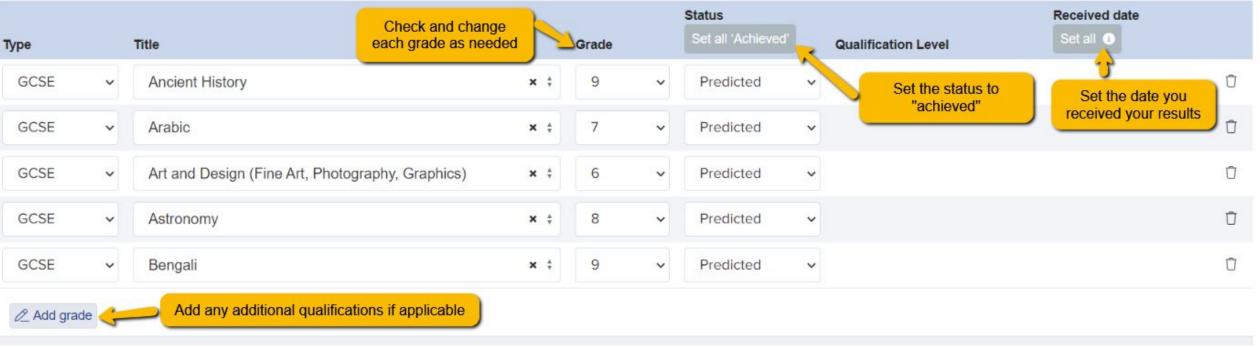

Upload documents here:
Copy of exam results
Choose file No file chosen

Take a picture of your exam results sheet and attach it here by clicking "choose file"

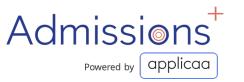

# REVIEW & CONFIRM COURSES

Review and confirm the courses you have chosen to study

If you would like to modify your course choices, click the 'x' icon on the course you want to remove

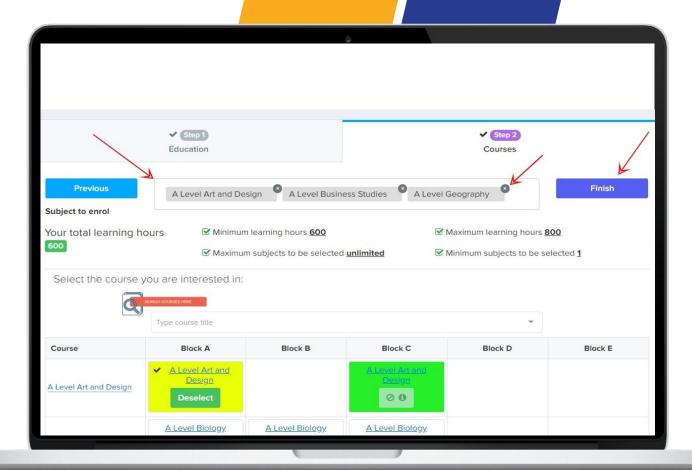

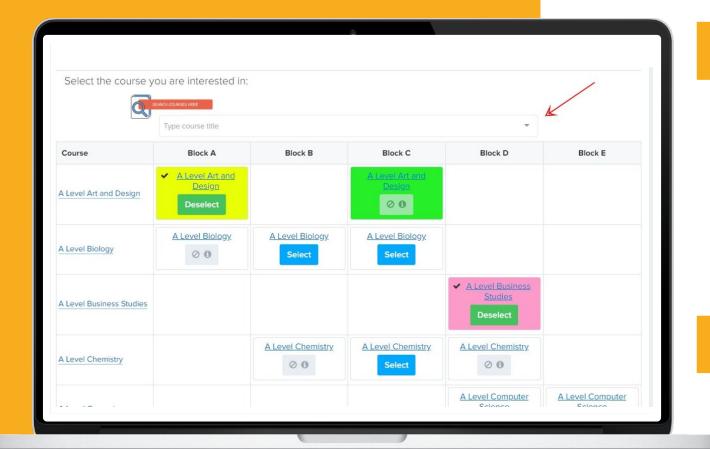

#### **Search for new courses:**

- Scroll through the list of courses in the table
- 2 Use the search bar
- Select the course you would like to study and click 'Finish' on the top right hand corner to submit the courses you would like to study.

## REVIEW & CONFIRM COURSES

# SUBMIT ENROLMENT FORM

Click 'Submit Enrolment Form' to save your changes and submit the Enrolment Form to the school.

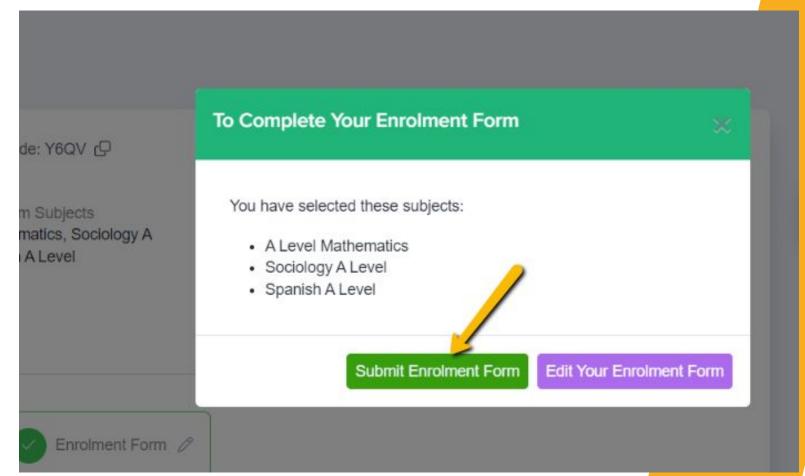

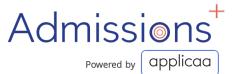

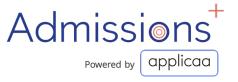

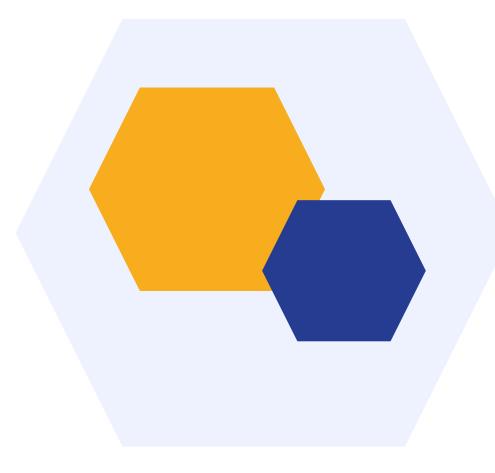

### **THANK YOU**